1.) Click the Personal Details Tile on the ESS Homepage

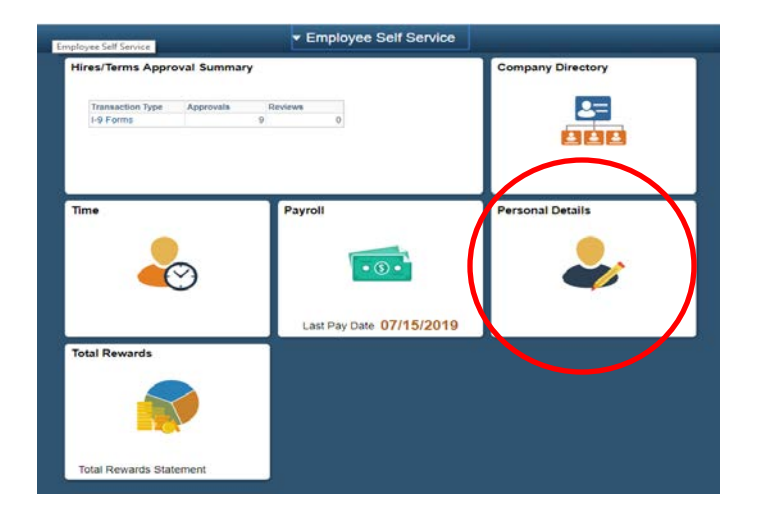

2.) Complete all the items in the list on the left side of the page

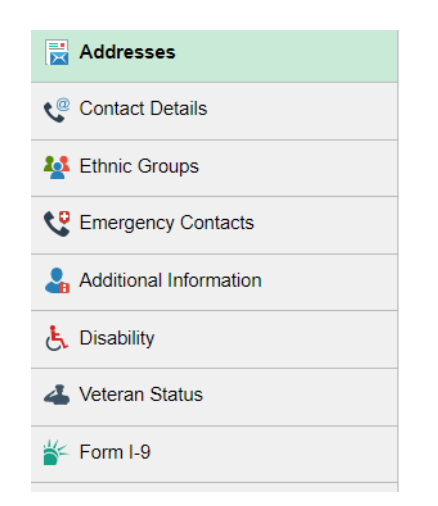

3.) Go back to the ESS Home Page and click on the Payroll Tile

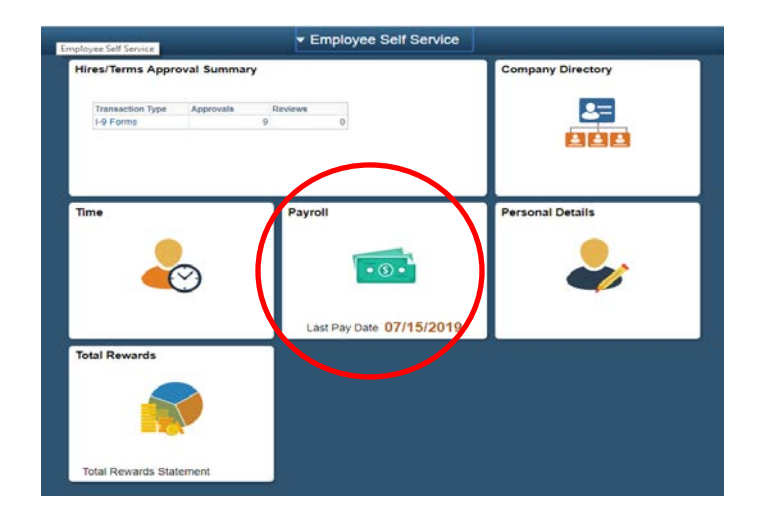

4.) Complete the Direct Deposit and the Tax Withholding (W-4)

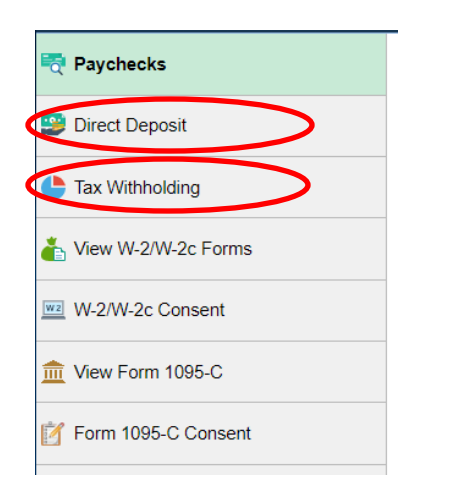

When completing the W-4 please make sure to follow these instructions.

NOTE: Adobe Reader required to download PDF. Not available on a mobile device

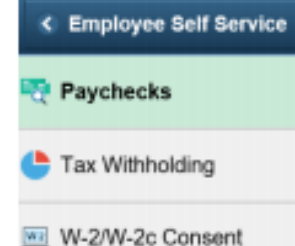

Direct Deposit

From the Employee Self Service homepage, select the Payroll tile then Tax Withholding in the left column. A page will open showing your Company name, Status Form Types, Jurisdiction and Withholding Details:

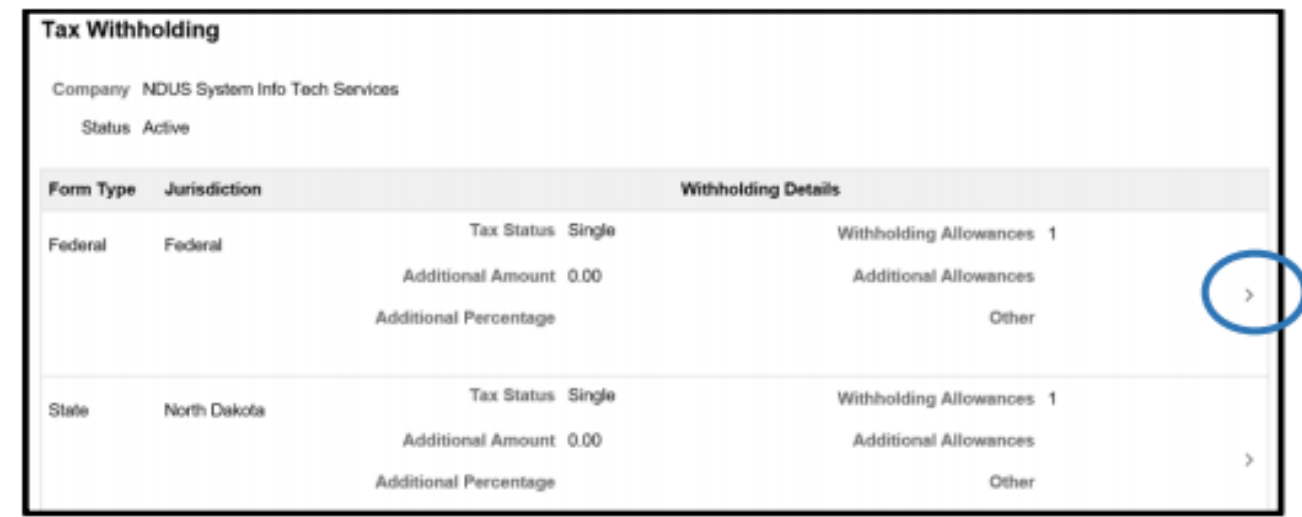

To update the Federal withholding status, select the  $arrow >$  on the right.

Follow this link for instructions on opening the W-4 in Adobe Reader to allow online submission[.https://und.teamdynamix.com/TDClient/KB/ArticleDet?ID=71729](https://und.teamdynamix.com/TDClient/KB/ArticleDet?ID=71729)

A window will open with special instructions that you should read before continuing. It is important to know that when you update your federal tax withholding status, it will NOT automatically update your state tax withholding status. If you want to update your state tax withholding status, do it separately starting in the Tax Withholding page.

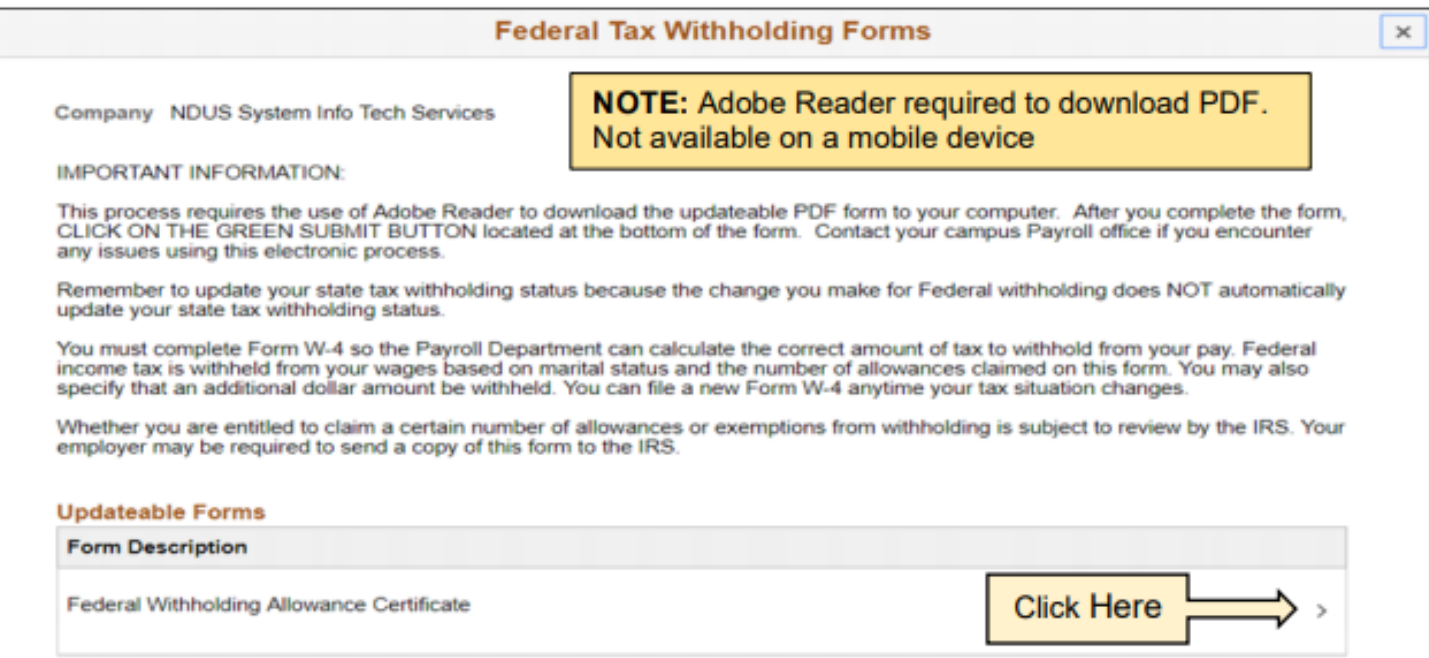

This message will appear:

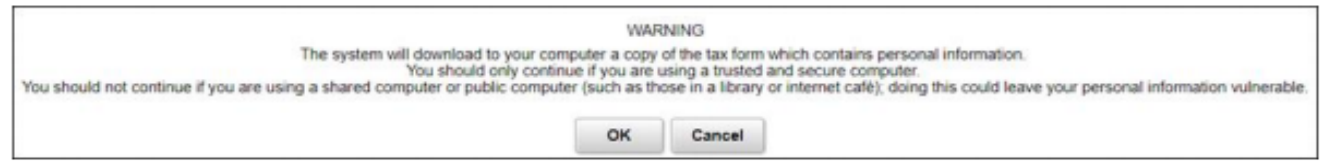

Selecting OK will open the updateable form in PDF format. Selecting Cancel will cancel the transaction and you can go to your Payroll department to compete the necessary forms to update your tax withholding status.

When OK is selected the PDF form will open in a separate window. Your Name, SSN, Address, Employee's Signature, Date, Employer's name, Employer's Address and EIN will all be prepopulated. The SSN is masked and only shows the last 4 digits. Lines 3 through 7 will be editable. Complete the form and then select the green Submit button located in the bottom right corner of the form.

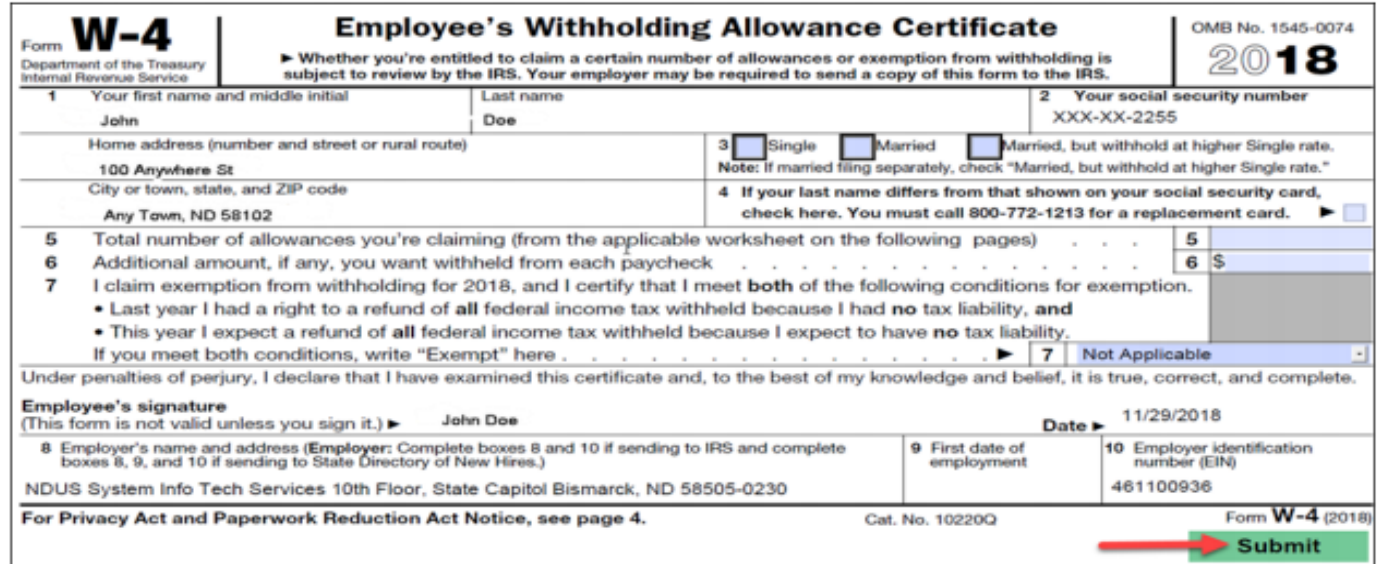

You are then prompted to enter your User name and Password (enter the same User name and password used to log in to HR):

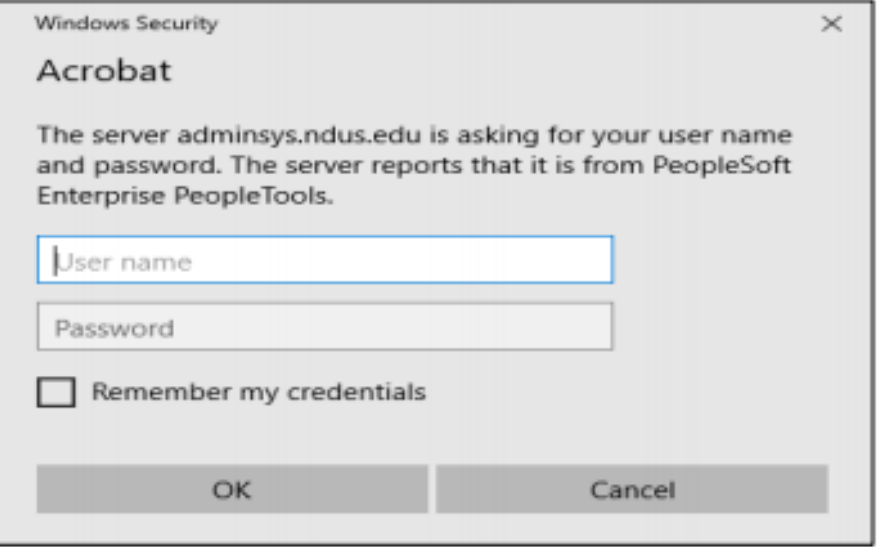

The data is then uploaded to the HR system to update your federal tax withholding status. You can save or print a copy of the W-4 for your records. You will also receive an email notification of the update:

Your tax withholding request on 2018-08-21-09.27.28.000000 for the following Company and Jurisdiction has been successfully submitted:

Company: NDUS System Info Tech Services Jurisdiction: Federal

However, due to the timing, your tax withholding change may not be reflected on the next paycheck.

If you did not change your tax withholding data, please contact your payroll administrator immediately.

This is a system-generated email message that cannot accept incoming-email. Please do not reply to this message.

Then go back to the Tax Withholding page and complete the process for your state tax withholding.

- You will not be prompted again to enter your User Name and password if you kept the PDF page open.
- State tax withholding forms are available for every state that has state tax withholding and they accept ۰ the Federal W-4 and/or the state's own W-4.
- The SSN is masked in the state forms and only shows the last for digits. ۰

#### The following example is for North Dakota:

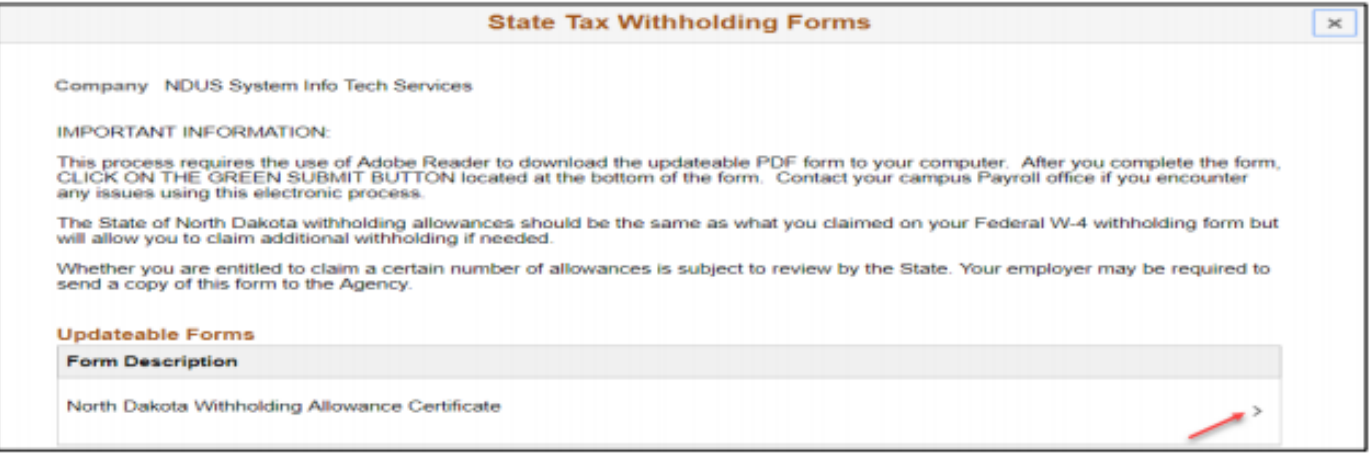

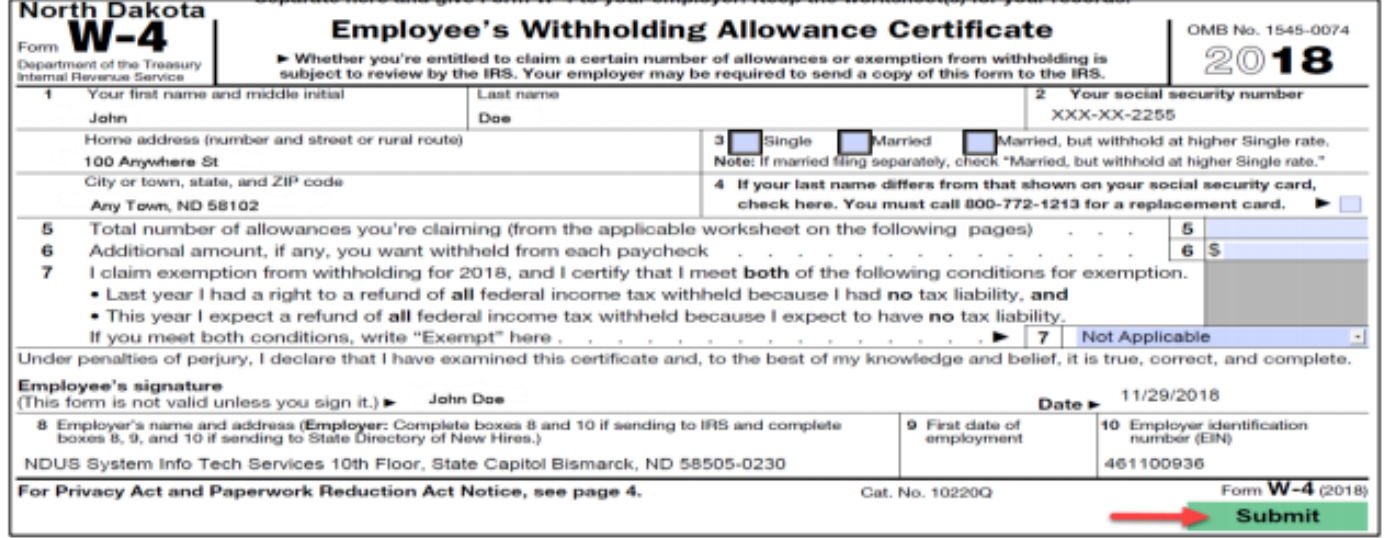

For North Dakota, boxes 3 through 7 default as blank and are editable.

#### The following example is for Minnesota:

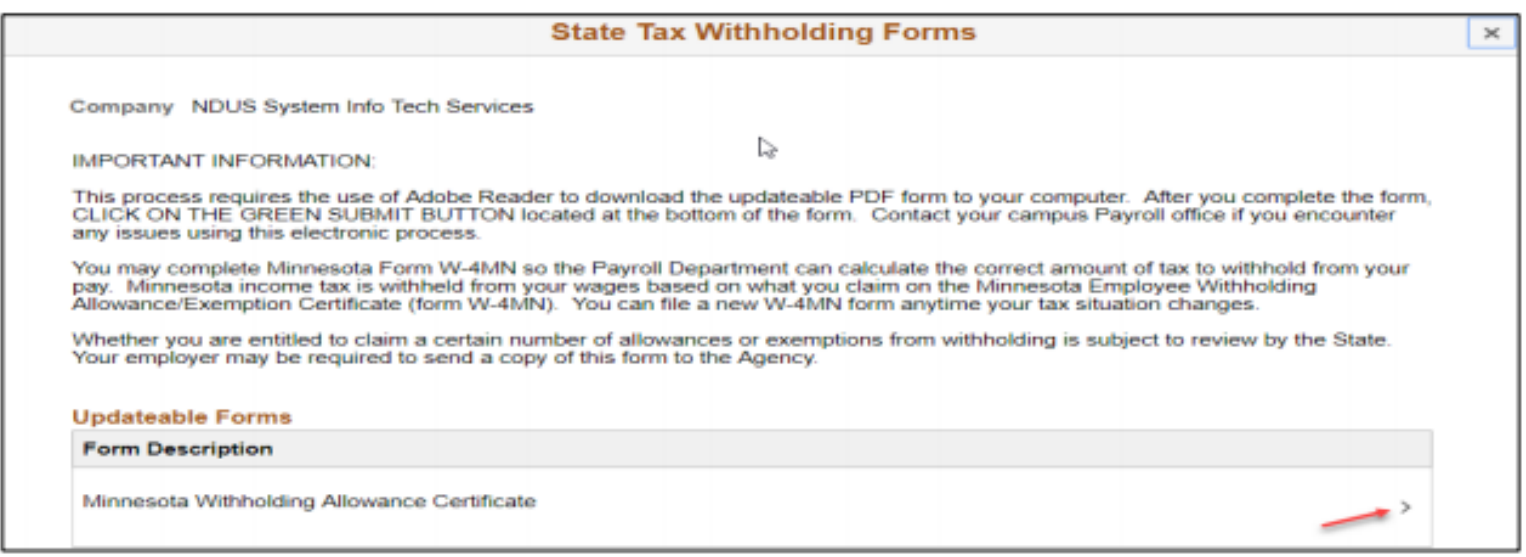

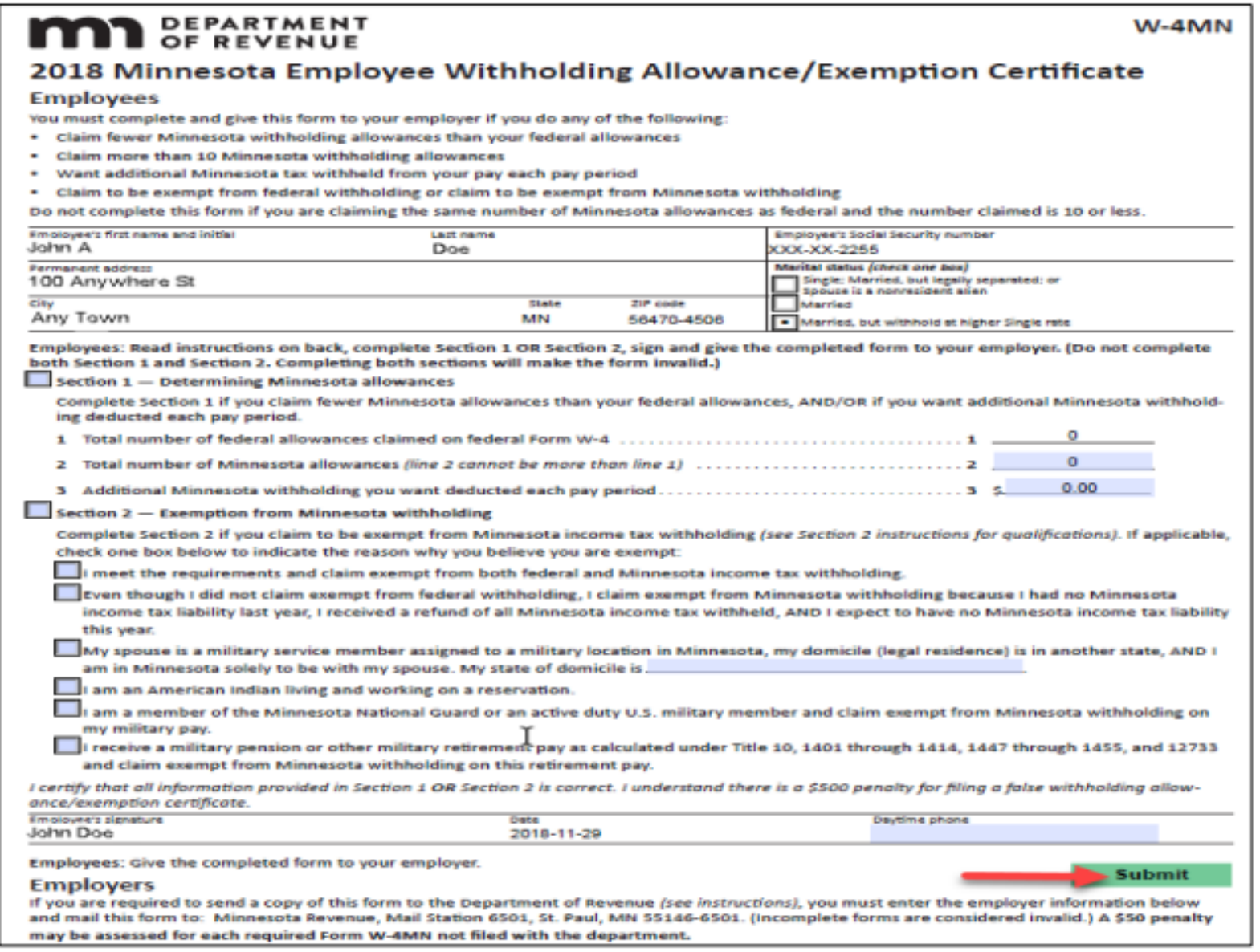

For Minnesota, you MUST select the box for either Section 1 or Section 2 to enter data. The Marital Status and number of allowances default from the federal W-4 and are NOT editable.